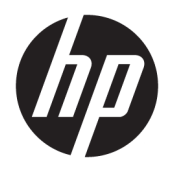

Brugervejledning

© Copyright 2017 HP Development Company, L.P.

Windows er et varemærke eller et registreret varemærke tilhørende Microsoft Corporation i USA og/eller andre lande.

Intel og Core er varemærker tilhørende Intel Corporation i USA og andre lande.

Oplysningerne indeholdt heri kan ændres uden varsel. De eneste garantier for HP-produkter og serviceydelser er anført i de udtrykkelige garantierklæringer, der følger med sådanne produkter og serviceydelser. Intet i dette dokument skal forstås som udgørende en yderligere garanti. HP er ikke ansvarlige for tekniske eller redaktionelle fejl eller udeladelser indeholdt heri.

Første udgave: Juni 2017

Dokumentets bestillingsnummer: 937232-081

# **Indholdsfortegnelse**

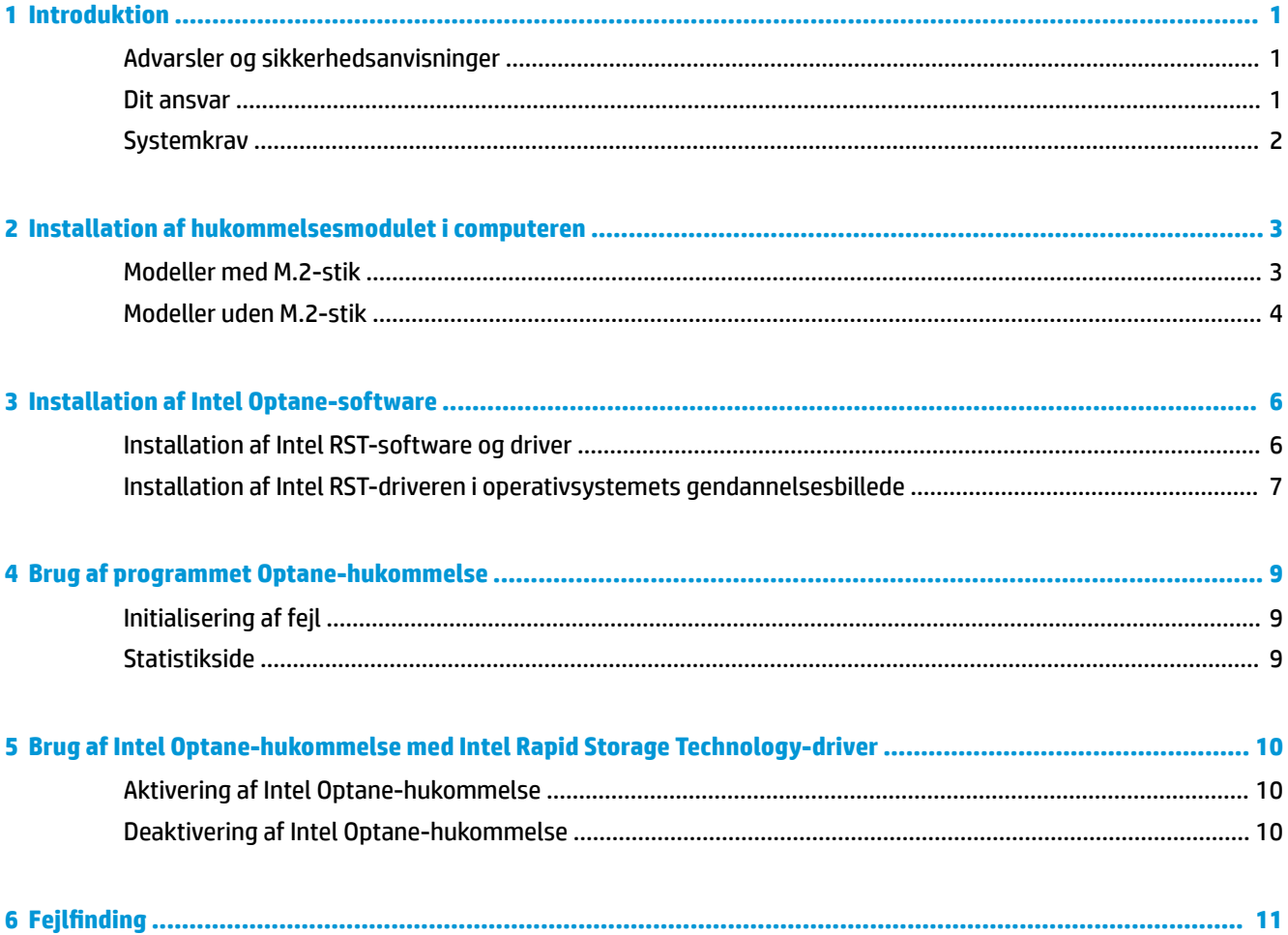

### <span id="page-4-0"></span>**1 Introduktion**

Optane-hukommelse er et M.2-modul, der er beregnet til at forøge systemets ydelse, når der anvendes en SATA-lagerenhed (harddisk) på computere med Intel® Core™ 7. generations processorer. Gå til www.intel.com/ support/optane-memory for detaljerede oplysninger om Intel Optane-hukommelse.

### **Advarsler og sikkerhedsanvisninger**

ADVARSEL!  $\hat{\mathcal{A}}$  Alle overflader eller områder på udstyret, der er mærket med dette symbol, angiver fare for elektrisk stød. Hvis du vil mindske risikoen for personskade fra elektrisk stød, må du ikke åbne et område, der er mærket med symbolet.

**ADVARSEL!** Læs *Vejledningen Sikkerhed og komfort* for at mindske risikoen for alvorlig skade. Vejledningen beskriver korrekt opsætning af en arbejdsstation, arbejdsstilling, samt arbejdsvaner for computerbrugere. I Vejledningen Sikkerhed og komfort findes også vigtige oplysninger om elektriske og mekaniske sikkerhedsforanstaltninger. Denne vejledning findes på<http://www.hp.com/ergo>og på dokumentationscd'en (hvis den følger med produktet).

**A FORSIGTIG:** Menhver overflade eller område på udstyret, der er mærket med dette symbol, angiver tilstedeværelsen af en varm overflade eller varm komponent. Hvis denne overflade berøres, er der risiko for personskade. For at mindske risikoen for personskade fra en varm komponent skal du lade overfladen køle af, før du rører ved den.

**VIGTIGT:** Statisk elektricitet kan beskadige de elektroniske komponenter i computeren. Før du påbegynder disse procedurer, skal du sikre dig, at du har afladet dig selv for statisk elektricitet ved at berøre en metalgenstand med jordforbindelse.

**VIGTIGT:** Hvis du vil undgå at beskadige computeren, skal du overholde følgende forholdsregler for elektrostatisk afladning (ESD), mens du udfører fjernelse og udskiftning af systemdele:

- Arbejd på en antistatisk måtte.
- Bær en antistatisk strop for at sikre, at al akkumuleret statisk spænding er afladet fra kroppen til jorden.
- Opret en fælles jordforbindelse for udstyret, du arbejder på, ved at tilslutte den antistatiske måtte, den antistatiske strop og eksterne enheder til det pågældende udstyr.

**BEMÆRK:** HP-tilbehør er til brug i HP-computerprodukter. De er blevet testet udførligt for pålidelighed og er fremstillet i henhold til høje kvalitetsstandarder.

#### **Dit ansvar**

Du har ansvaret for at fastslå, om produktet passer til din brug og kan bruges sammen med andet udstyr uden fejl eller skade. Du er også ansvarlig for sikkerhedskopiering af data, før du installerer et produkt, og for regelmæssig sikkerhedskopiering af data efter installation af produktet. HP er ikke ansvarlig for eventuelle skader på udstyret eller tab af data, der opstår ved brugen af et produkt. Se *QuickSpecs* på

<span id="page-5-0"></span><http://www.hp.com/go/productbulletin>for at fastslå, om produktet er kompatibelt med din computer eller arbejdsstation.

#### **Systemkrav**

- Intel 7. generations processorer med Core i3-, i5- eller i7-processorer
- Driver til Intel Rapid Storage Technology (Intel RST), version 15.5 eller senere
- Operativsystem: Windows® 10 Spring 2017 Creator's Update (1703) eller nyere installeret på en understøttet lagerenhed

**VIGTIGT:** Kun Windows 10 Spring 2017 Creator's Update (1703) eller senere understøttes.

- En understøttet back end (langsom mediesystemdisk) lagerenhed tilsluttet Intels AHCI-controller uden for chipsættet med Windows 10, 64-bit, installeret, formateret med GUID-partitionstabel (GPT) og mindst 5 MB sammenhængende, ikke-allokeret plads i slutningen af startdiskenheden
- HP BIOS version 02.06 eller nyere

**BEMÆRK:** Gå til <http://www.hp.com/support>for at finde den seneste BIOS til dit produkt.

- BIOS konfigureret til Optane
- M.2-stik udfyldt med Intel Optane-hukommelsesmodul

**VIGTIGT:** Intel Optane-hukommelse understøtter ikke 140-2-drev, der er selv-krypterende eller FIPSkompatible (Federal Information Processing Standard).

# <span id="page-6-0"></span>**2 Installation af hukommelsesmodulet i computeren**

Fremgangsmåden til installation af modulet varierer afhængigt af din computermodel. Hvis du har brug for hjælp til forberedelse af din computermodel til denne installation, henvises du til dokumentationen, der fulgte med computeren, eller du kan besøge <http://www.hp.com/support> og søge efter brugervejledningen til din model.

### **Modeller med M.2-stik**

**BEMÆRK:** Hvis der er to M.2-stik på systemkortet, skal du installere hukommelsesmodulet i det andet M.2stik for at undgå mulig elektromagnetisk interferens.

Installér modulet på systemkortet.

- **1.** Find det understøttede M.2-stik på systemkortet. Stikket er mærket SSD.
- **2.** Du skal om nødvendigt installere bundkortbenet med gevind tæt på stikket.

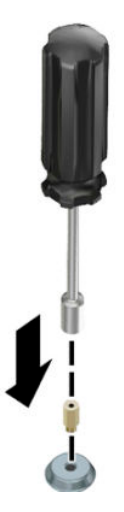

**3.** Sæt modulet i M.2-stikket **(1)**.

<span id="page-7-0"></span>**4.** Rotér modulet nedad **(2)**, og installér derefter skruen **(3)**.

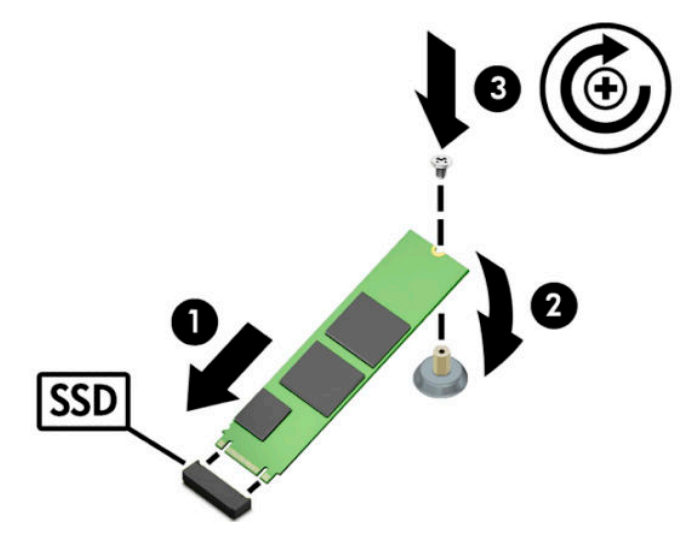

#### **Modeller uden M.2-stik**

Installér modulet i en PCIe-kortholder, og installér derefter kortholderen i x4-udvidelsesstikket.

- **VIGTIGT:** Du må ikke installere kortholderen i x16-udvidelsesstikket.
	- **1.** Installér modulet i en PCIe-kortholder:
		- **a.** Indsæt modulet i M.2-stikket **(1)**, og sæt derefter skruen i åbningen i modulet **(2)**.
			- **VIGTIGT:** Sørg for, at åbningen i skruen vender mod modulet, så skruen indsættes helt i modulet.
		- **b.** Rotér modulet nedad **(3)**, og spænd derefter skruen **(4)**.

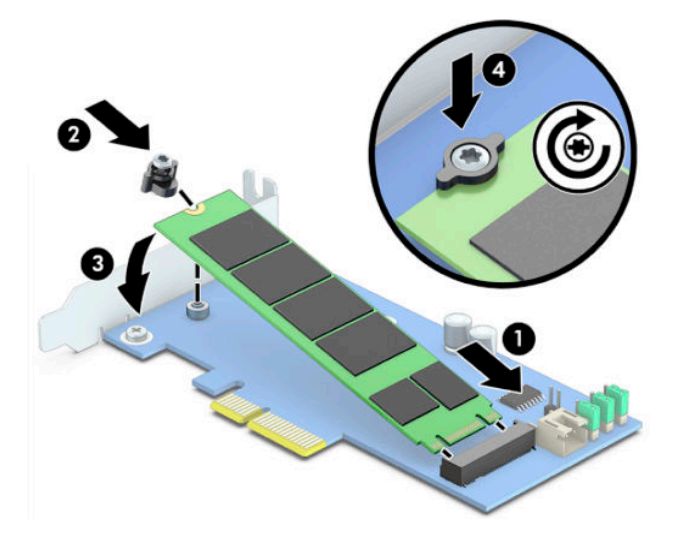

**2.** Sæt PCIe-kortholderen i computerens udvidelsesport **(1)**, og installér derefter skruen i beslaget till kortholderen **(2)**.

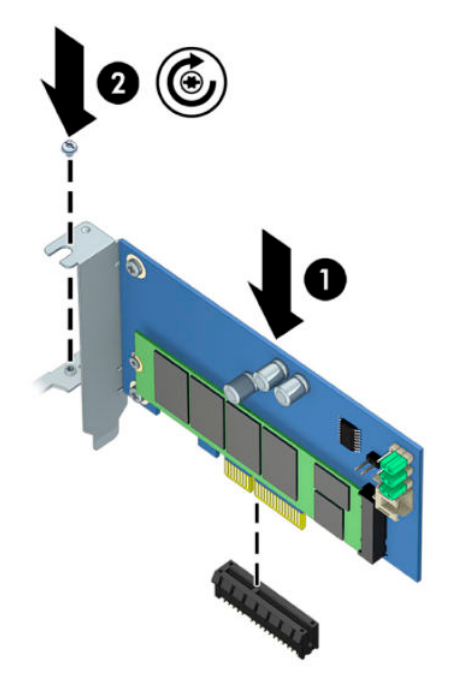

### <span id="page-9-0"></span>**3 Installation af Intel Optane-software**

Afsnittet beskriver installationen af software og driver til Intel Optane-hukommelse.

Du skal bruge hjælpeprogrammet Setup Utility (Opsætning) for at aktivere Optane-hukommelse. Når du har aktiveret Optane i hjælpeprogrammet Setup Utility (Opsætning), skal du aktivere den i Intel RST-softwaren.

**BEMÆRK:** Systemkortet kræver en BIOS-opdatering til version 02.06 eller senere, før Intel Optanehukommelse og software- og driverpakken kan installeres. Gå til www.hp.com/support for at finde den seneste BIOS til dit produkt, og følg anvisningerne på skærmen for at finde dit produkt og finde overførslerne.

Sådan aktiveres Intel Optane i hjælpeprogrammet Setup Utility (Opsætning):

- **1.** Gå til hjælpeprogrammet Setup Utility (Opsætning) ved at genstarte computeren og trykke gentagne gange på F10 for at starte opsætning.
- **2.** Vælg Avanceret > Systemindstillinger, og vælg derefter Konfigurér lagercontroller for Intel Optane.
	- **BEMÆRK:** Du kan programmere Optane-hukommelse med hjælpeprogrammet BiosConfigUtility.exe eller WMI BIOS-indstillingskommandoer.
- **3.** Genstart computeren.
- *VIGTIGT:* Intel Optane System Accelerator deaktiveres og kan muligvis forhindre systemet i at starte op, hvis du vender tilbage til en BIOS version, der er ældre end 02.06, når du først har installeret acceleratoren.

### **Installation af Intel RST-software og driver**

Afsnittet indeholder en oversigt over trin til installation og opsætning af Intel Optane-hukommelse med Intel RST-brugergrænsefladen.

- **VIGTIGT:** Opdatér BIOS til version 02.06 eller senere, før du installerer softwaren og driveren.
	- **1.** Gå til<http://www.hp.com/support>, og vælg den seneste Intel Rapid Storage Technology-software og driver.
	- **2.** Kør setupRST.exe, og installér standardindstillingerne.
	- **3.** Genstart computeren.
	- 4. Start Intel RST-brugergrænsefladen fra Windows-skrivebordet, og klik derefter på fanen Intel Optane**hukommelse**. Statussiden åbnes.
	- **5.** Klik på **Aktivér**.
	- **6.** Når aktiveringsprocessen er udført, skal du genstarte computeren.

Når systemet genstarter, fortsætter installationen i fejlsikret tilstand. Når installationen er udført, genstarter systemet igen. Du kan nu bruge programmet Intel Optane-hukommelse.

#### <span id="page-10-0"></span>**Installation af Intel RST-driveren i operativsystemets gendannelsesbillede**

Den aktuelle Microsoft Intel Rapid Storage Technology-driver understøtter ikke Intel Optane-hukommelse. Derfor skal operativsystemets gendannelsesbillede/-værktøjer indeholde Intel Rapid Storage Technologydriver version 15.5. eller nyere, hvis operativsystemets gendannelsesbillede beskadiges (fx på grund af beskadigelse af harddisken, filbeskadigelse eller manglende filer) og starter gendannelsesprocessen af Windows. Du kan sætte driveren ind i operativsystemets gendannelsesbillede/-værktøjer, før du installerer Intel Optane.

Krav:

- Windows Assessment og Deployment Kit (ADK) installeret
- Windows 10, 64-bit billede
- Windows 10 Spring 2017 Creator's Update (1703)
- Intel Rapid Storage Technology-software og driver, version 15.5 eller senere, tilgængelige fra www.hp.com/support
- USB-flashdrev til installationen

Sådan installeres driveren:

- **1.** Opret et startbart USB-flashdrev fra operativsystembilledet til Windows 10.
- **2.** Opret en midlertidig arbejdsmappe på den lokale computer (fx C:\Win10USB).
- **3.** Opret tre undermapper med navnene Windows, Winre og Drivers i arbejdsmappen.
- **4.** Udpak Intel Rapid Storage Technology-driveren til undermappen Drivers.
- **5.** Kopiér filen install.wim fra mappen Sources på USB-flashdrevet med Windows 10 til arbejdsmappen (fx C:\Win10USB).
- **6.** Luk alle mapper og stifinderen.
- **7.** Åbn en kommandoprompt som administrator, og skift til arbejdsmappen (fx cd C:\Win10USB).
- **8.** Fastslå indeksnummeret, der skal ændres, baseret på den installerede version af Windows 10. Vælg indekset, der passer til Windows 10-versionen.

For at fastslå indekset skal du køre kommandoen dism /qet-wiminfo / wimfile:install.wim.

**VIGTIGT:** Dette eksempel redigerer indeks 2. Du kan gentage trinene for at ændre yderligere versioner.

- **9.** Redigér filen install.wim ved at køre følgende kommandoer:
	- Montér Windows-billedet: dism /mount-image /imagefile:install.wim /index: 2 /mountdir:windows
	- Tilføj Intel Rapid Storage Technology-drivere til Windows-billedet: dism /image:windows / add-driver /driver:drivers /forceunsigned /recurse
	- Montér Windows-gendannelsesbilledet: dism/mountimage/imagefile:c:\Win10USB \windows\windows\system32\recovery\winre.wim /Index:1 / mountdir:winre
	- Tilføj Intel Rapid Storage Technology-driveren til Windows-gendannelsesbilledet: dism / image:winre /add-driver /driver:drivers /forceunsigned /recurse
- Afmontér Windows-gendannelsesbilledet: dism /unmount-wim /mountdir:winre / commit
- Afmontér Windows-billedet: dism /unmount-wim /mountdir:windows /commit
- Kopiér den opdaterede Ƭl install.wim fra arbejdsmappen tilbage til mappen Sources på USB-Ʈashdrevet

# <span id="page-12-0"></span>**4 Brug af programmet Optane-hukommelse**

### **Initialisering af fejl**

Du kan åbne programmet ved at vælge **Intel Optane-hukommelse** i startmenuen.

Afsnittet indeholder eksempler på fejl, der kan forekomme, hvis din computer ikke er klar til at aktivere Intel Optane-hukommelse.

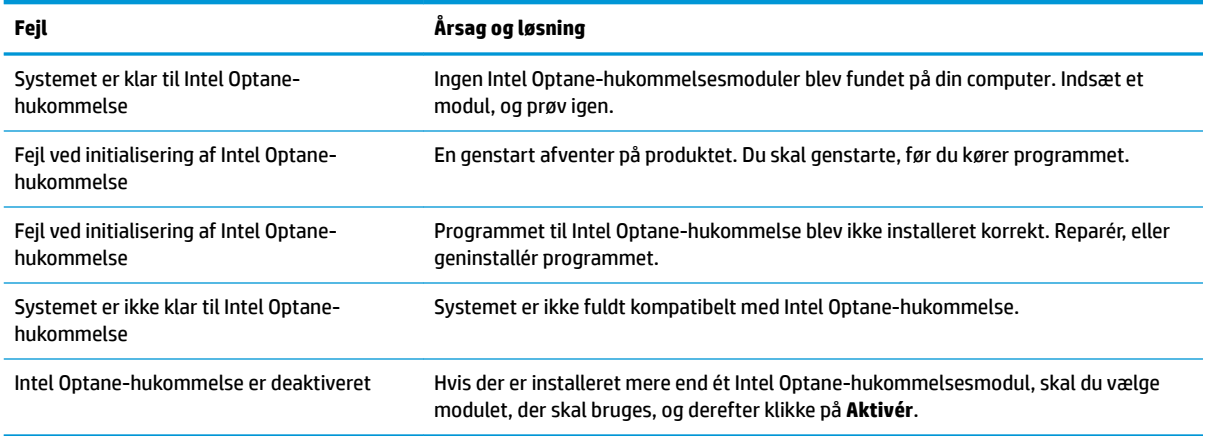

### **Statistikside**

Intel Optane-hukommelse skal være aktiveret for at få vist statistikoplysninger.

Optimeringsplanen vises kun for hukommelsesmoduler med 32 GB eller mere.

### <span id="page-13-0"></span>**5 Brug af Intel Optane-hukommelse med Intel Rapid Storage Technology-driver**

#### **Aktivering af Intel Optane-hukommelse**

Åbn Intel Rapid Storage Technology-programmet, og klik derefter på fanen **Intel Optane-hukommelse** for at aktivere Intel Optane-hukommelse med programmet.

**BEMÆRK:** Fanen **Intel Optane-hukommelse** vises kun i softwaren til Intel Rapid Storage Technology version 15.5 eller nyere.

- **1.** Klik på **Aktivér**.
- **2.** Vælg et kompatibelt hurtigt drev, og klik derefter på **Ja**. Indstillingen for kompatible drev vises kun, hvis der er installeret mere end ét Intel Optane-hukommelsesmodul i computeren.
- **3.** Når aktiveringsprocessen er udført, skal du klikke på **Genstart** for at genstarte computeren.
	- **VIGTIGT:** Computeren skal genstartes, ikke lukkes ned. Nedlukning kan medføre forkert visning af drevenheder.

#### **Deaktivering af Intel Optane-hukommelse**

**VIGTIGT:** Deaktiver ikke Optane-hukommelse i BIOS, medmindre du først deaktiverer funktionen i Intel RSTprogrammet.

Før du fjerner SATA-lagerenheden, der accelereres af hukommelsen, eller fjerner hukommelsesmodulet fra systemet, skal du deaktivere Intel Optane-hukommelse.

Deaktivering af Intel Optane-hukommelse med programmet Intel Rapid Storage Technology:

**VIGTIGT:** Fjern ikke Intel Rapid Storage Technology-driveren, når du har deaktiveret Intel Optanehukommelse.

- **1.** Åbn programmet Intel Rapid Storage Technology, og klik derefter på fanen **Intel Optane-hukommelse**.
- **2.** Klik på **Deaktivér**, og klik derefter på **Ja** for at bekræfte.
- **3.** Når deaktivering er udført, skal du klikke på **Genstart** for at genstarte computeren.
- **VIGTIGT:** Computeren skal genstartes, ikke lukkes ned. Nedlukning kan medføre forkert visning af drevenheder.

# <span id="page-14-0"></span>**6 Fejlfinding**

Afsnittet indeholder eksempler på fejl, der kan forekomme under installationen af software og driver til Intel Optane-hukommelse. Du kan kontakte support på <u>www.hp.com/support</u> for flere oplysninger og få hjælp med disse fejl.

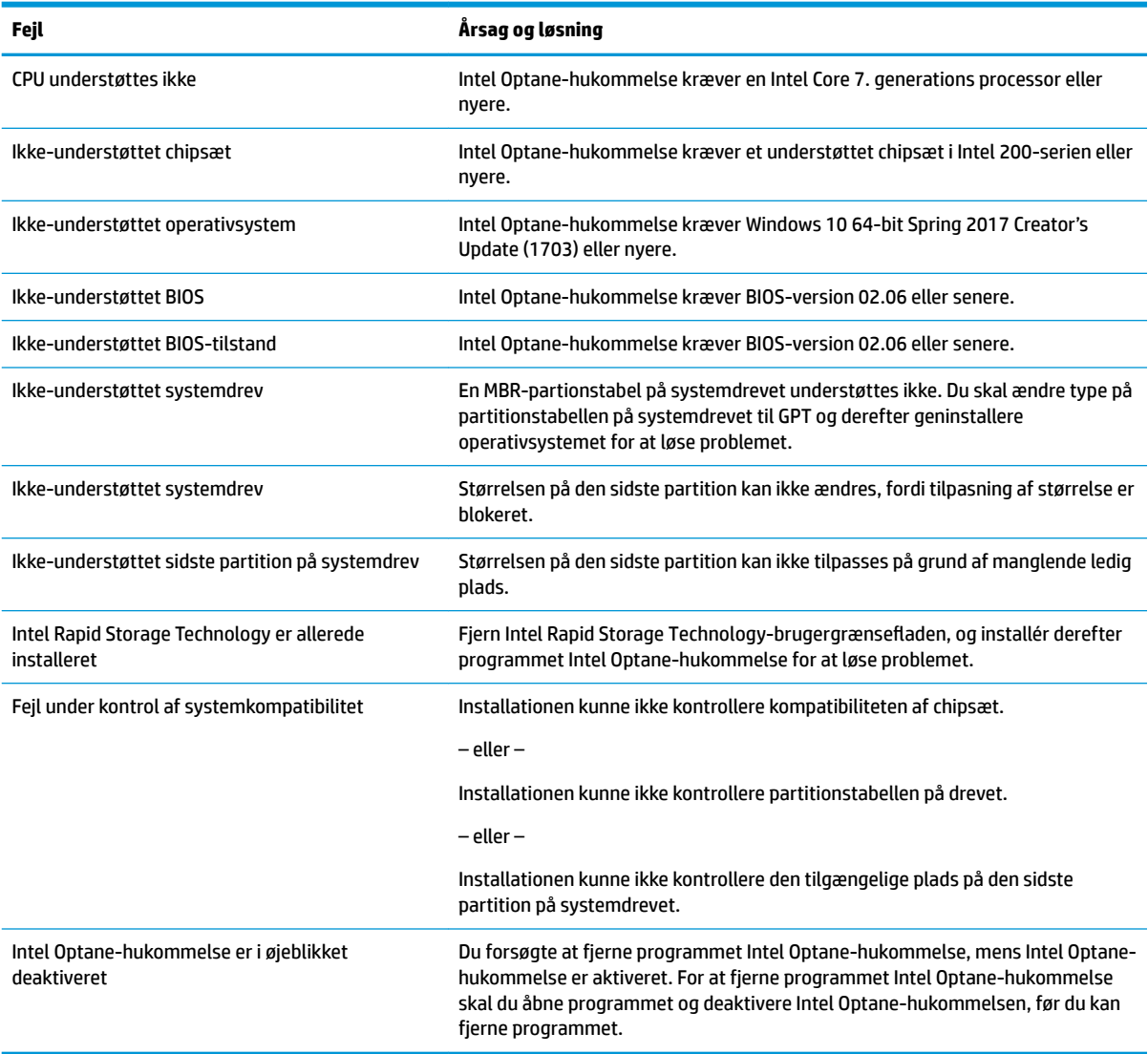